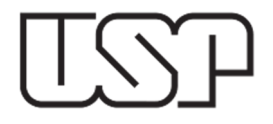

# **EMISSÃO DE EMPENHOS**

# **ROTEIRO**

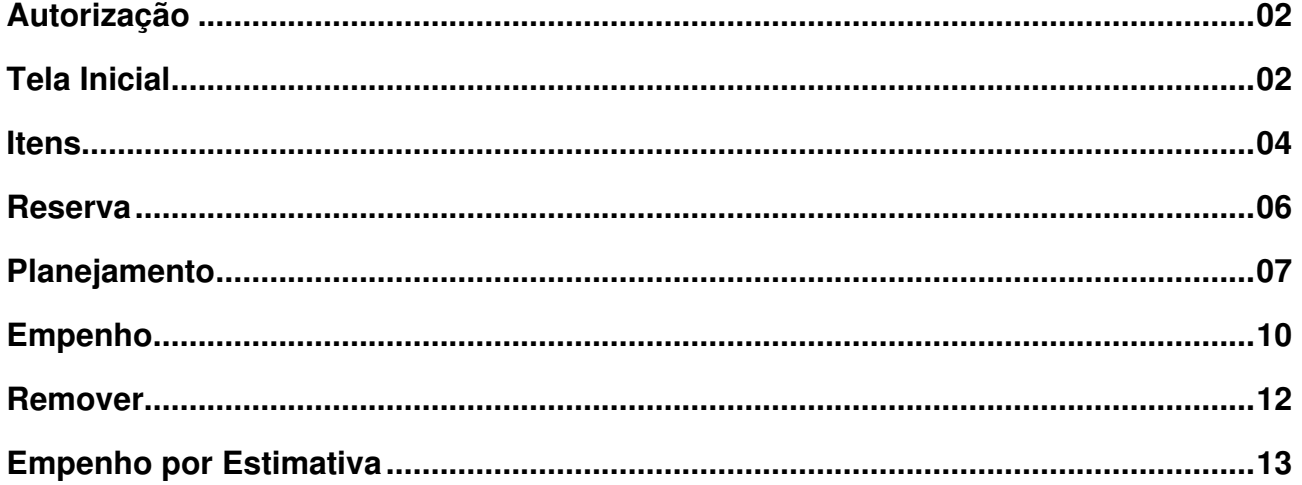

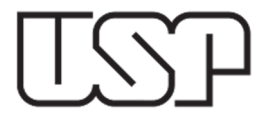

#### **AUTORIZAÇÃO**

"Empenho > Emitir Empenho"  $\rightarrow$  cadastra o empenho, mas não consolida.

"Empenho > Emitir Empenho" e "Diversos > Contabilizar"  $\rightarrow$  cadastra e consolida o empenho

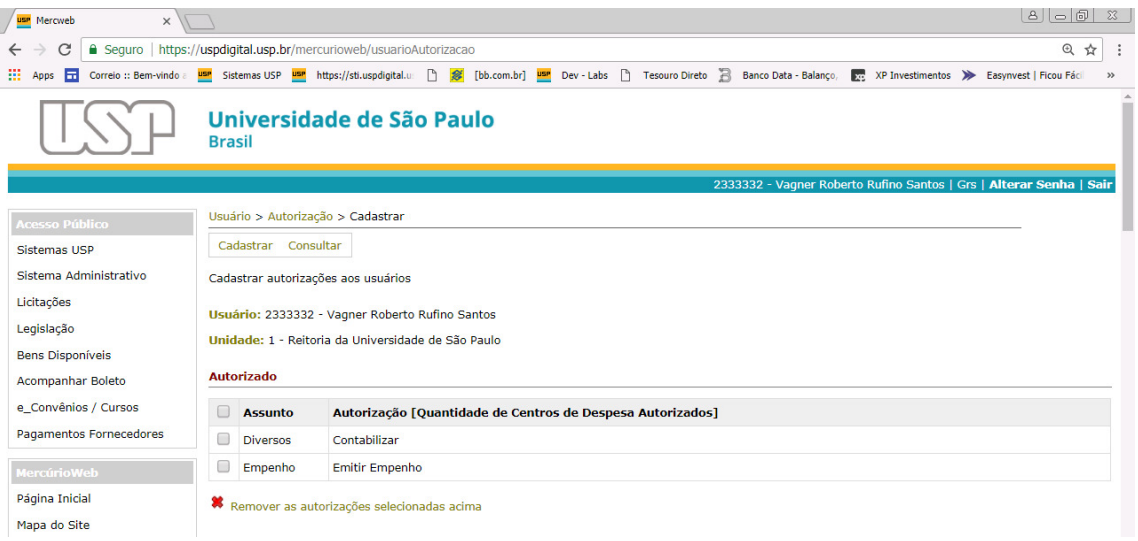

#### **TELA INICIAL**

Acesse o menu: "Execução Orçamentária > Empenho".

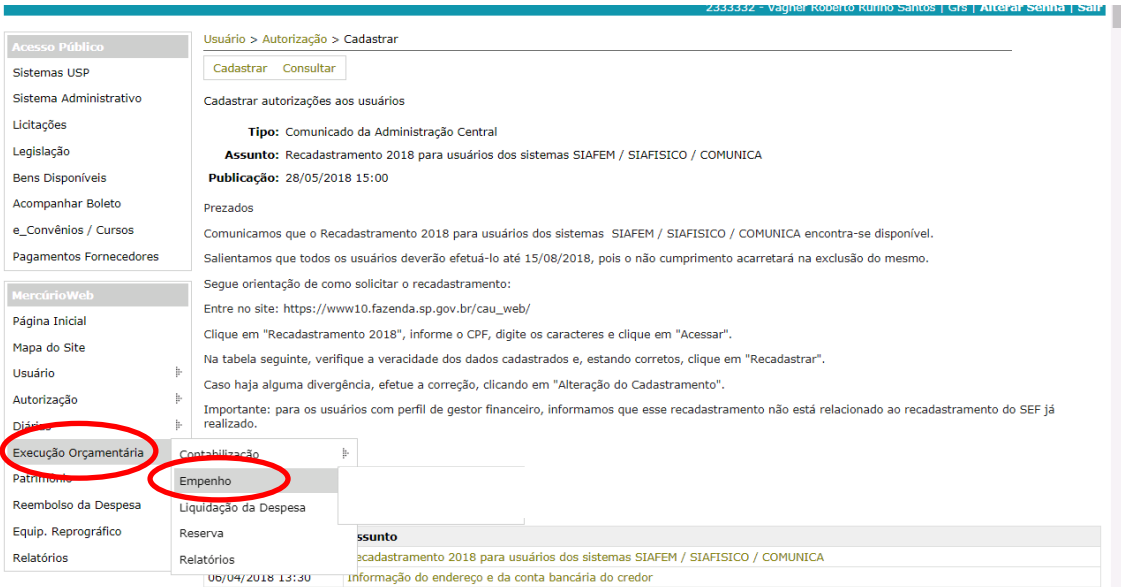

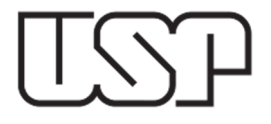

Se necessário, selecione a Unidade e clique na opção "Compra".

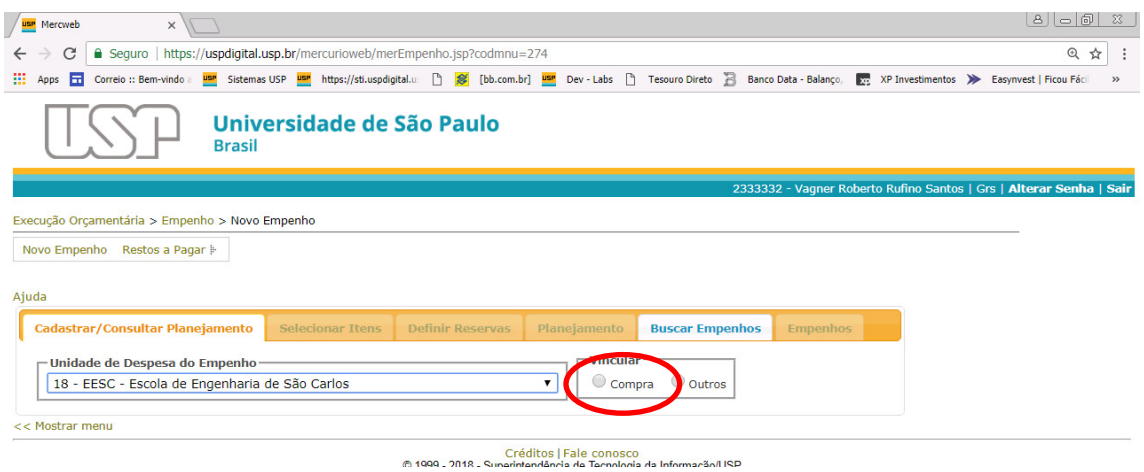

Digite o código da compra que será empenhada ou clique em "Buscar".

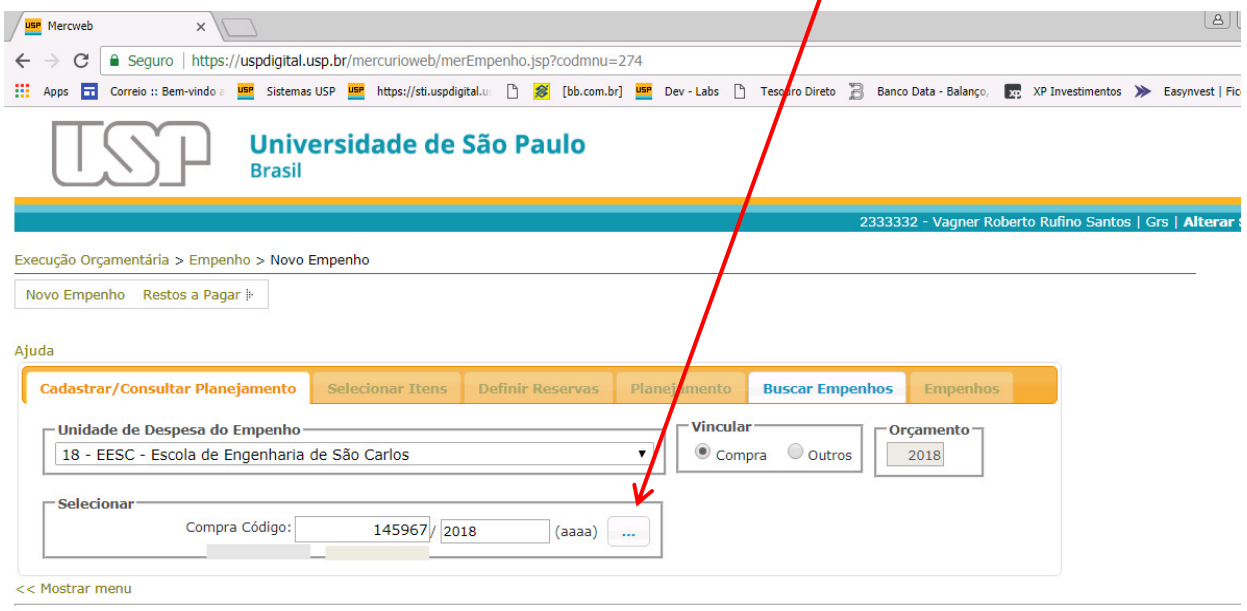

7

Créditos | Fale conosco<br>© 1999 - 2018 - Superintendência de Tecnologia da Informação/USP

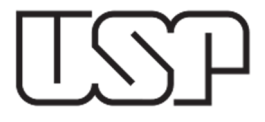

Verifique se os dados da compra estão corretos, e se necessário for, acrescente outras informações no campo "Observação".

Clique no botão "Obter Itens a Empenhar"

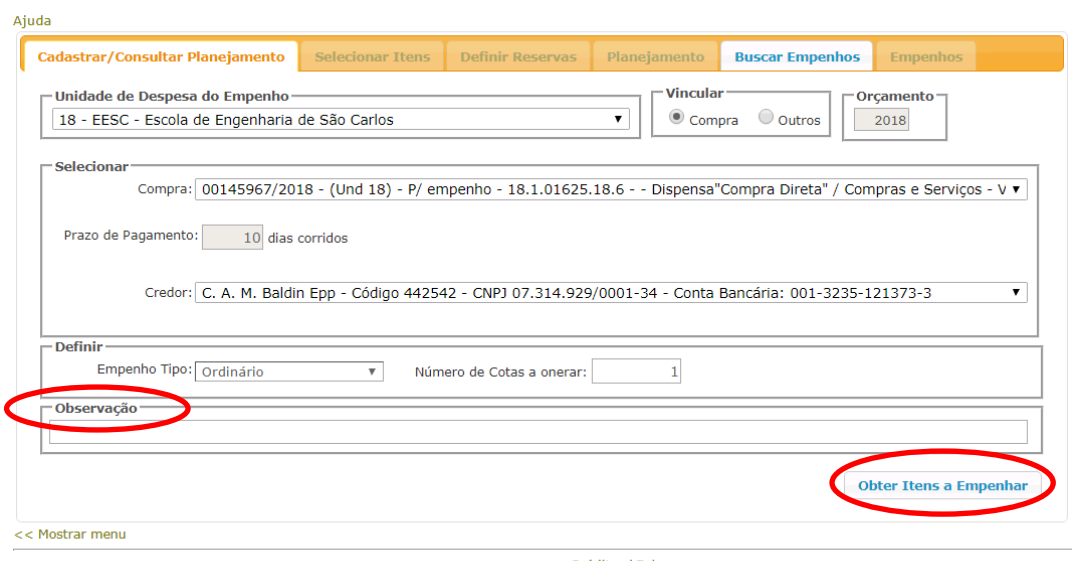

Créditos | Fale conosco<br>© 1999 - 2018 - Superintendência de Tecnologia da Informação/USP

#### **ITENS**

Será apresentado o item ou itens que serão empenhados.

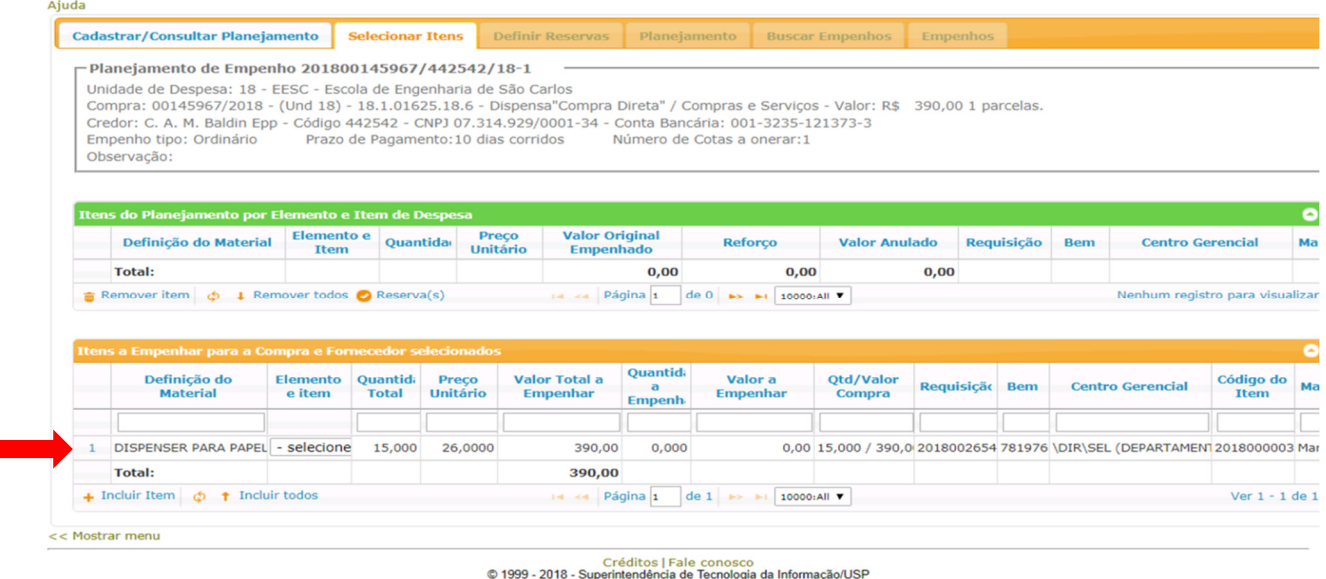

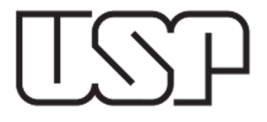

No campo "Elemento e Item", quando o material possuir mais de uma classificação, o usuário deverá definir a classificação adequada.

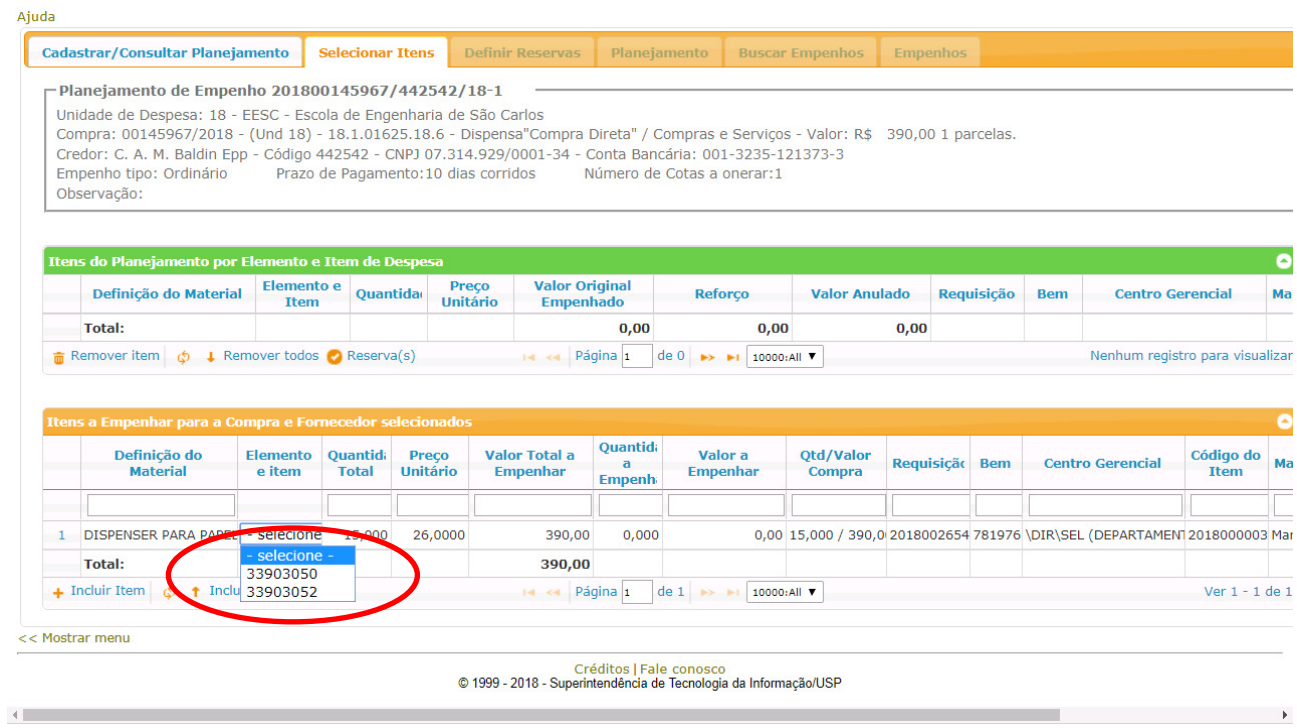

Quando a quantidade for maior que 1 (um), deverá ser preenchido o campo "Quantidade a Empenhar". Quando a quantidade for igual a 1 (um), deverá ser preenchido o campo "Valor a Empenhar".

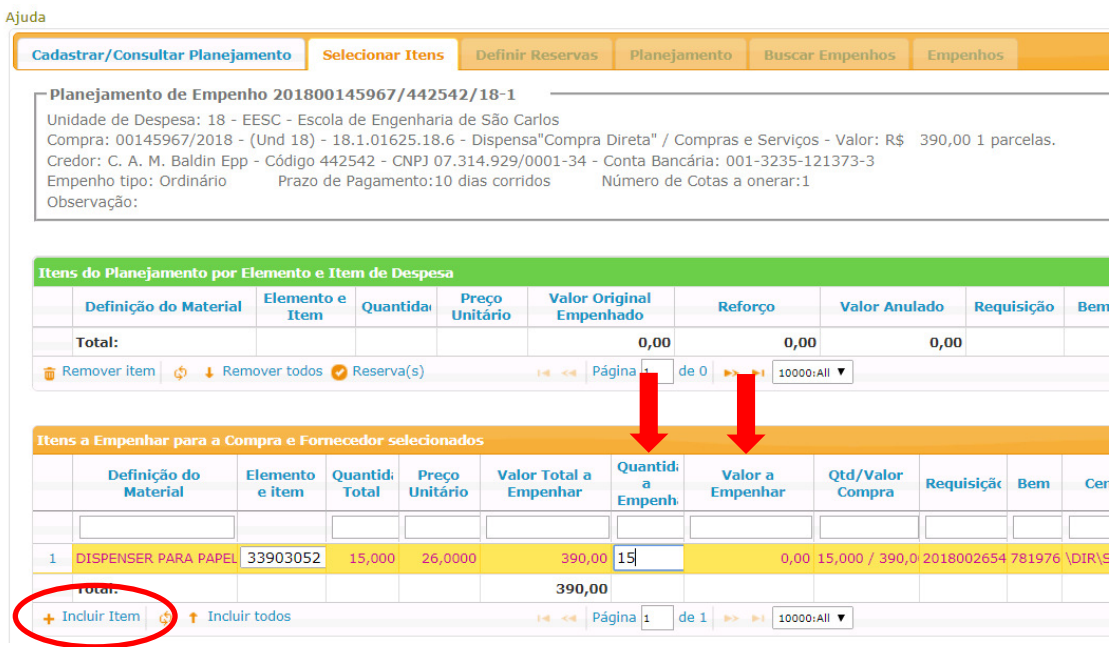

Após definir o "Elemento e Item", digitar a quantidade ou valor e clicar em "Incluir Item".

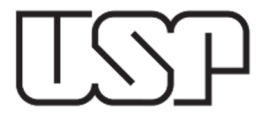

Se necessário, poderá ser utilizado o botão "Incluir todos", nesse caso, todos os itens serão selecionados na quantidade e valor total desde que haja apenas uma classificação para o material. Essa opção é utilizada principalmente em casos de empenho ordinário onde todos os itens deverão ser empenhados.

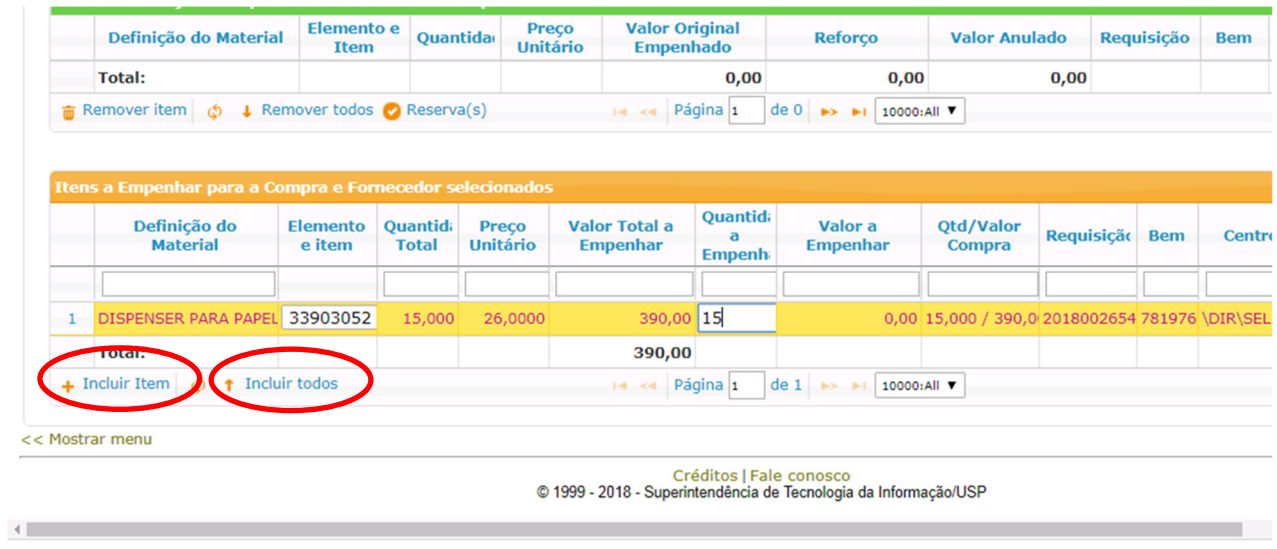

#### **RESERVA**

Confira os itens e clique no botão "Reserva".

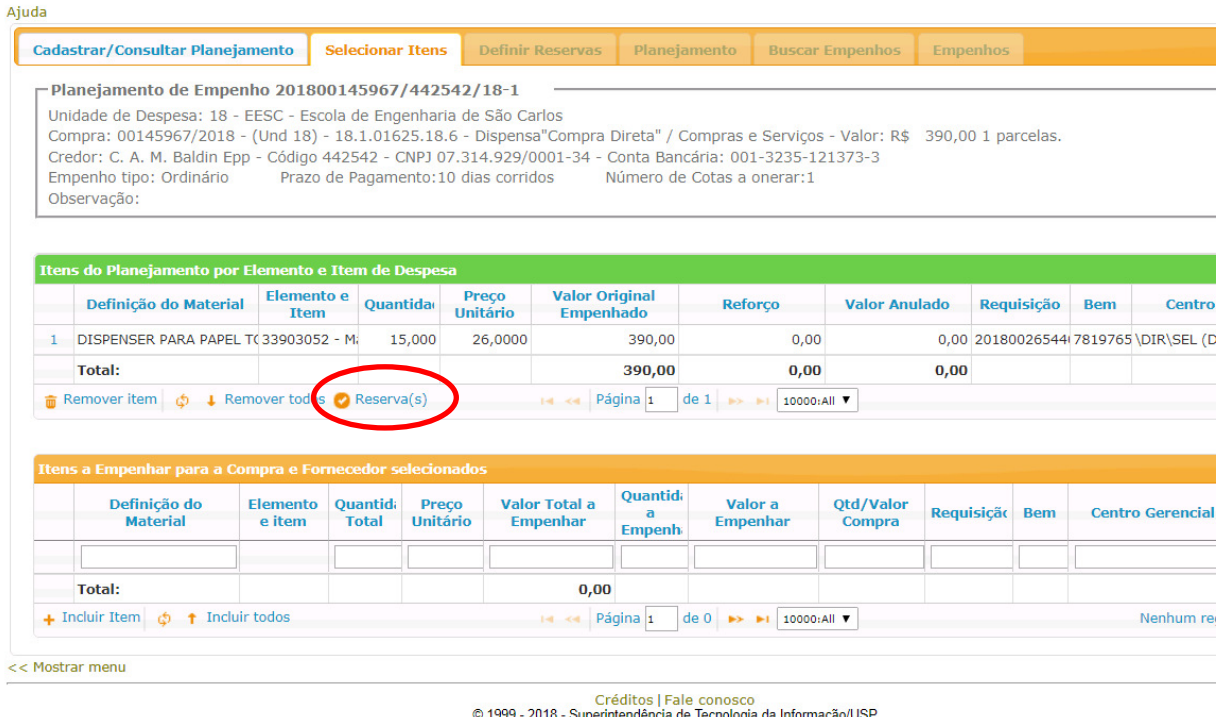

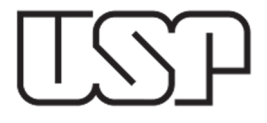

Ï

## **UNIVERSIDADE DE SÃO PAULO REITORIA COORDENADORIA DE ADMINISTRAÇÃO GERAL DEPARTAMENTO DE FINANÇAS**

O sistema irá agrupar todos os materiais que tenham a mesma classificação orçamentária e trará as reservas correspondentes.

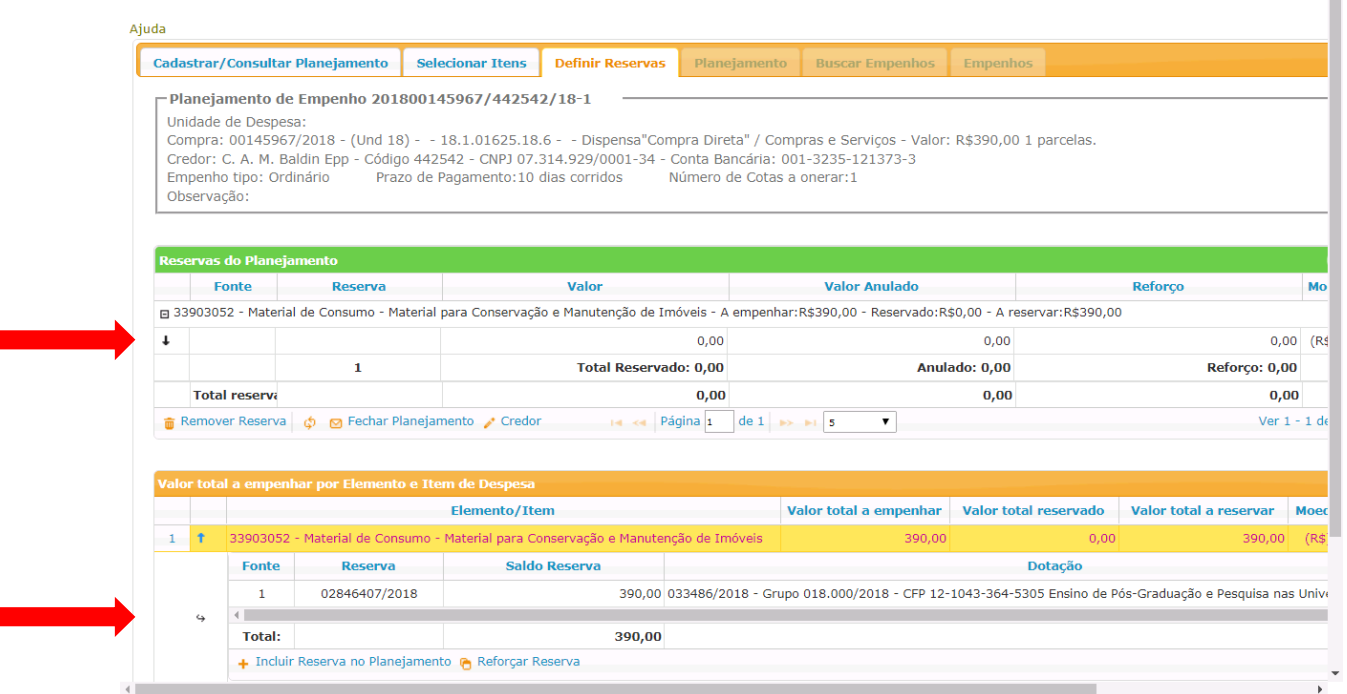

#### **PLANEJAMENTO**

Selecione reserva desejada e clique no botão "Incluir Reserva no Planejamento".

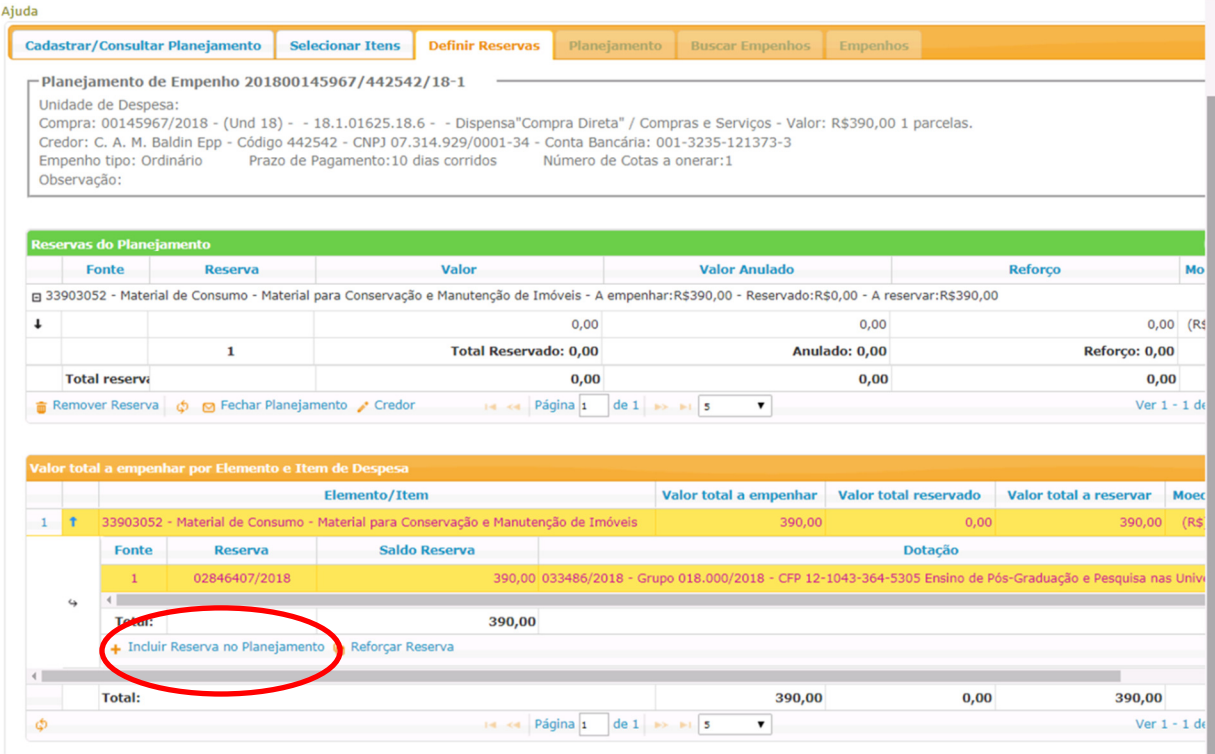

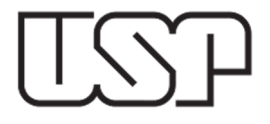

Digite o valor que será utilizado da reserva escolhida e, em seguida clique no botão "Incluir Reserva no Planejamento".

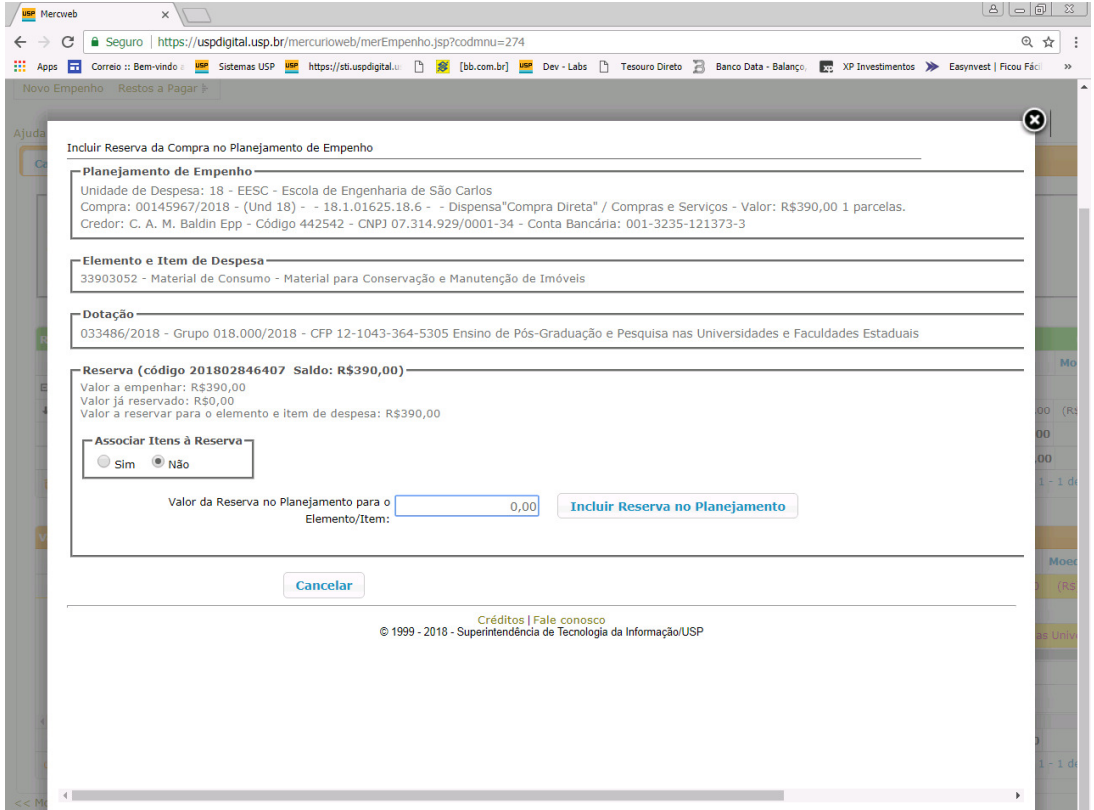

Se necessário for, poderá ser definido que um ou mais materiais sejam comprados com uma determinada reserva, para isso, basta clicar na opção "Sim" no campo "Associar Itens à Reserva" e digitar o valor.

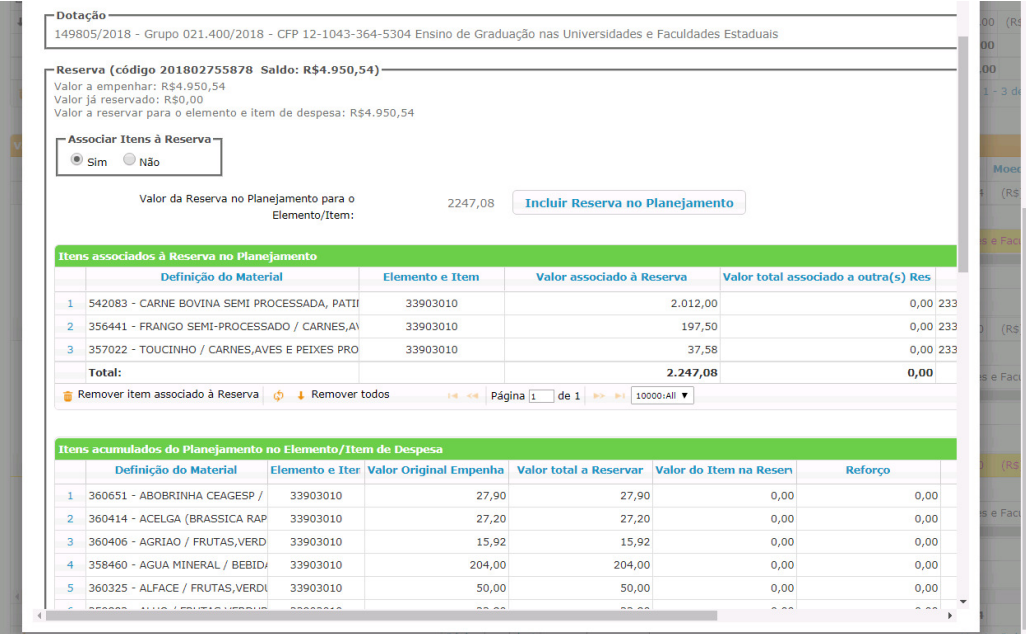

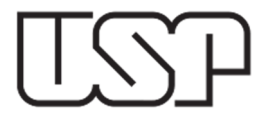

Verifique os campos: "A empenhar", "Reservado" e "A reservar" e depois clique no campo "Fechar Planejamento".

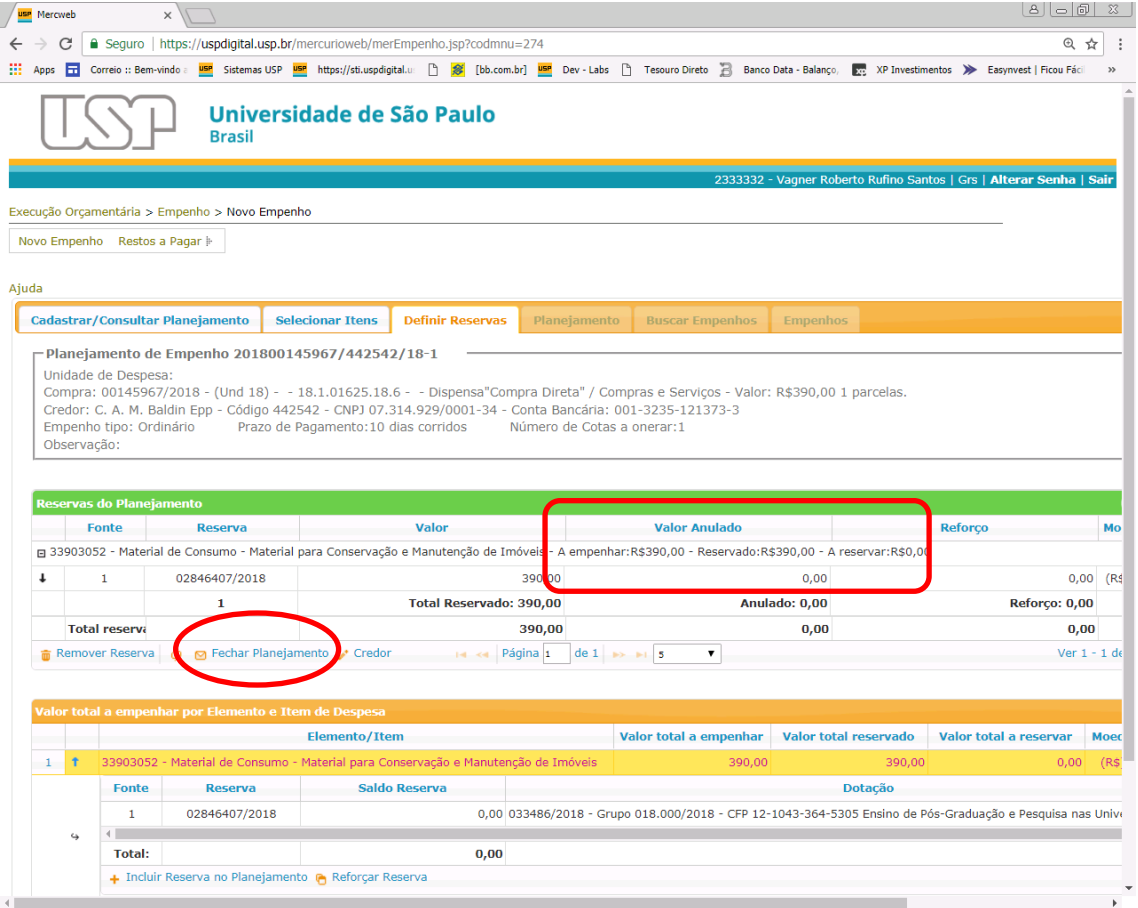

Se necessário, clique botão "Gerar Relatório do Planejamento" Será gerado uma prévia de como sairá o empenho.

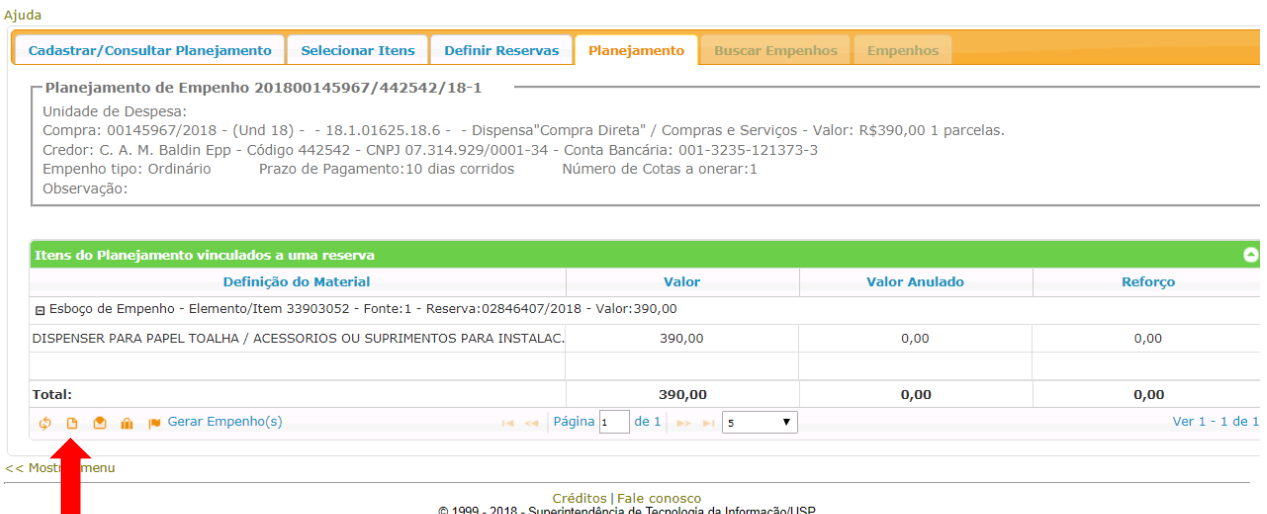

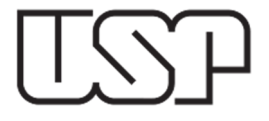

#### Verifique o planejamento e depois clique em "Fechar."

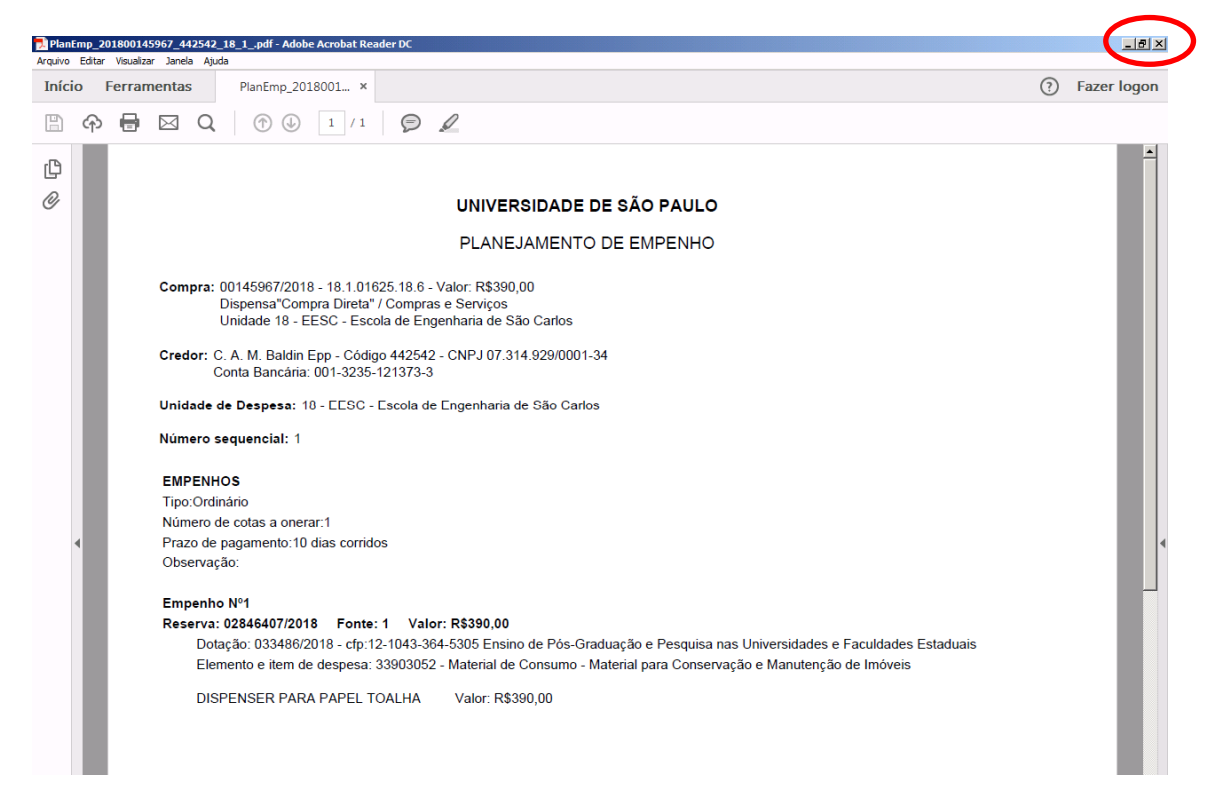

#### **EMPENHO**

Clique no botão "Gerar Empenho(s)". Serão gerados os empenhos de acordo com o planejamento. A partir dessa ação não será possível revertê-la.

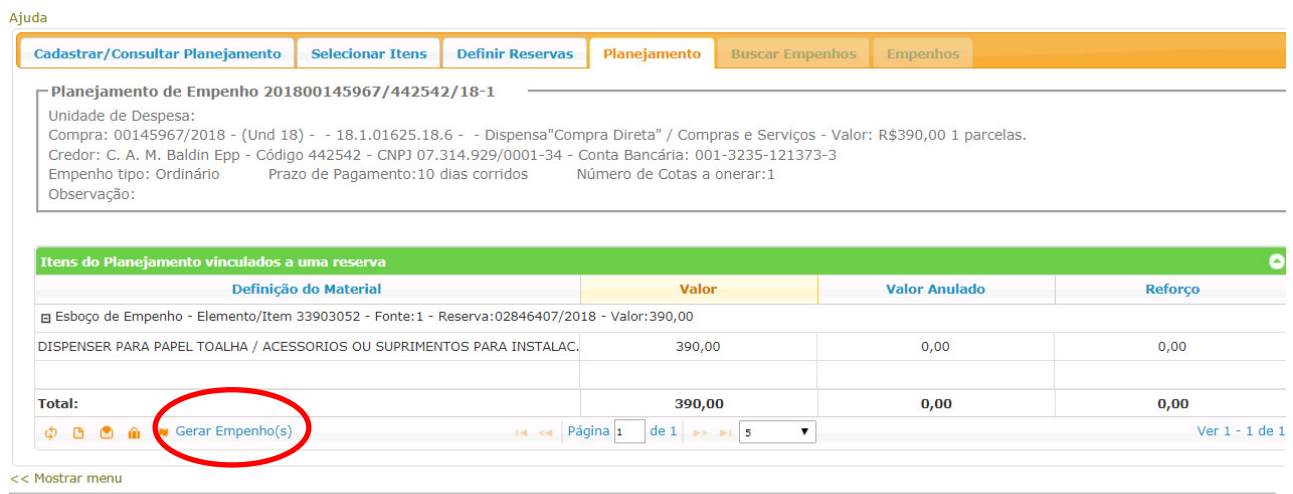

Créditos | Fale conosco<br>© 1999 - 2018 - Superintendência de Tecnologia da Informação/USP

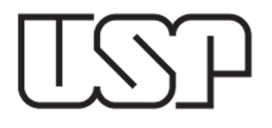

# Empenho gerado.

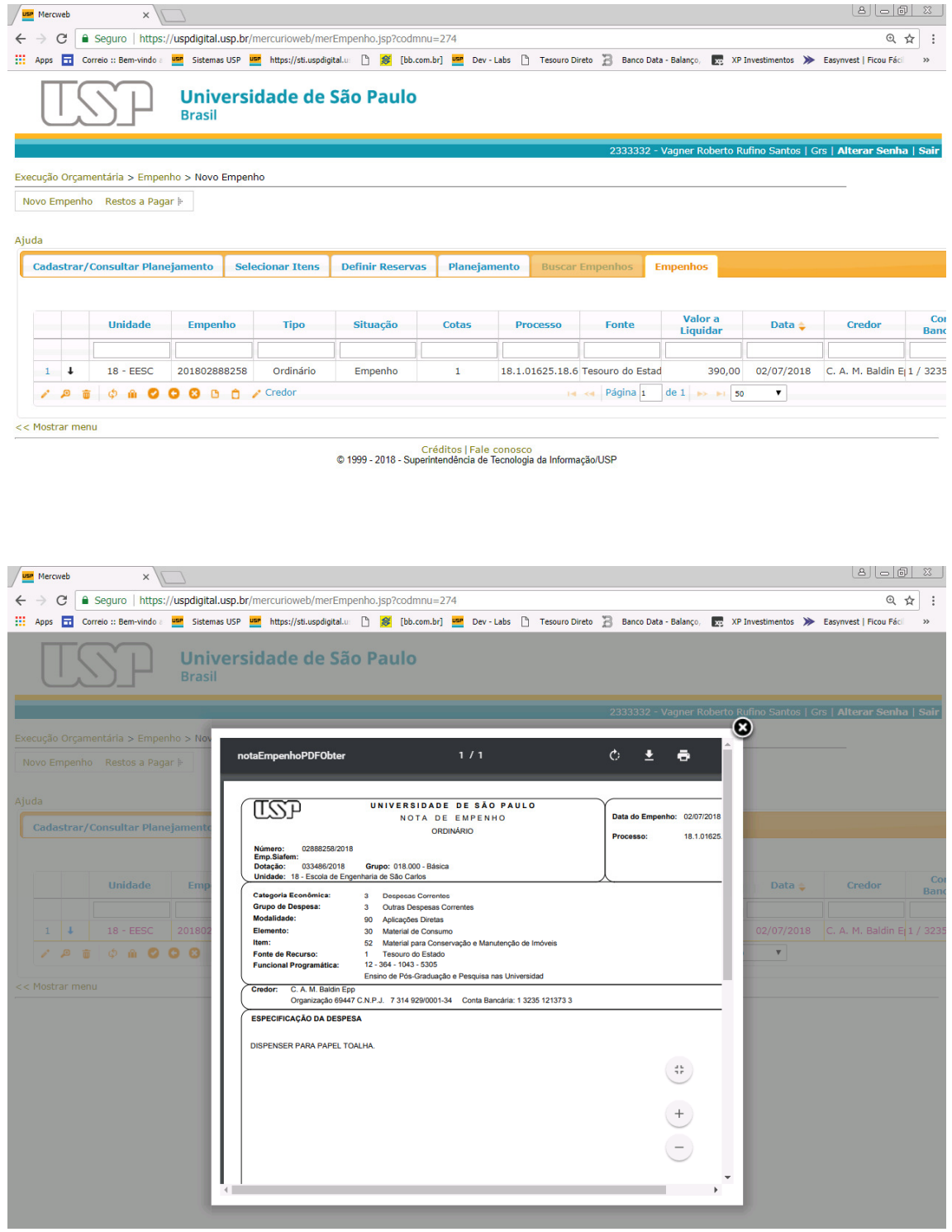

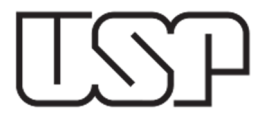

#### **REMOVER**

Obs.: Antes de gerar os Empenhos, será possível reabrir o Planejamento, desassociar as reservas e remover os Itens.

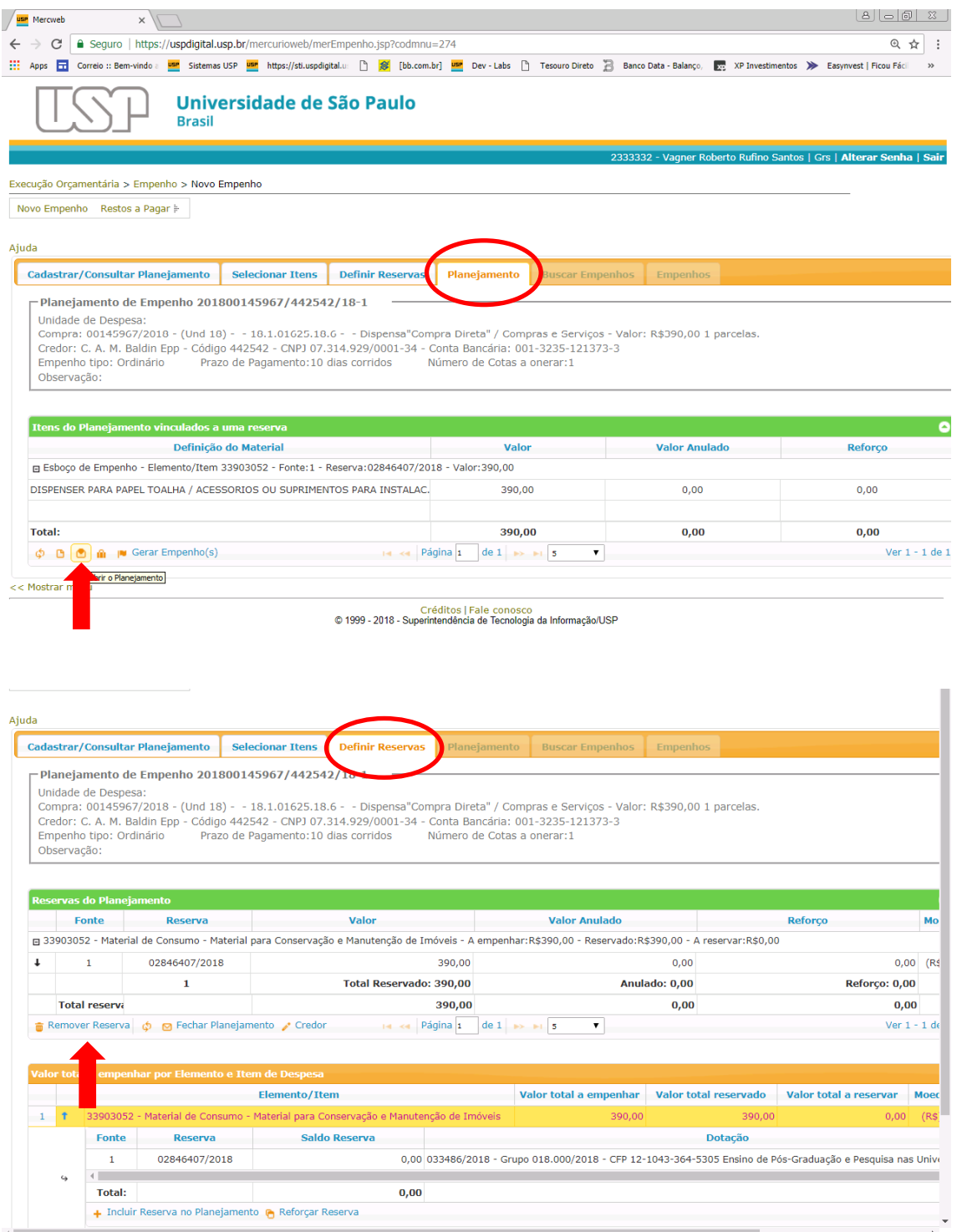

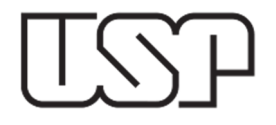

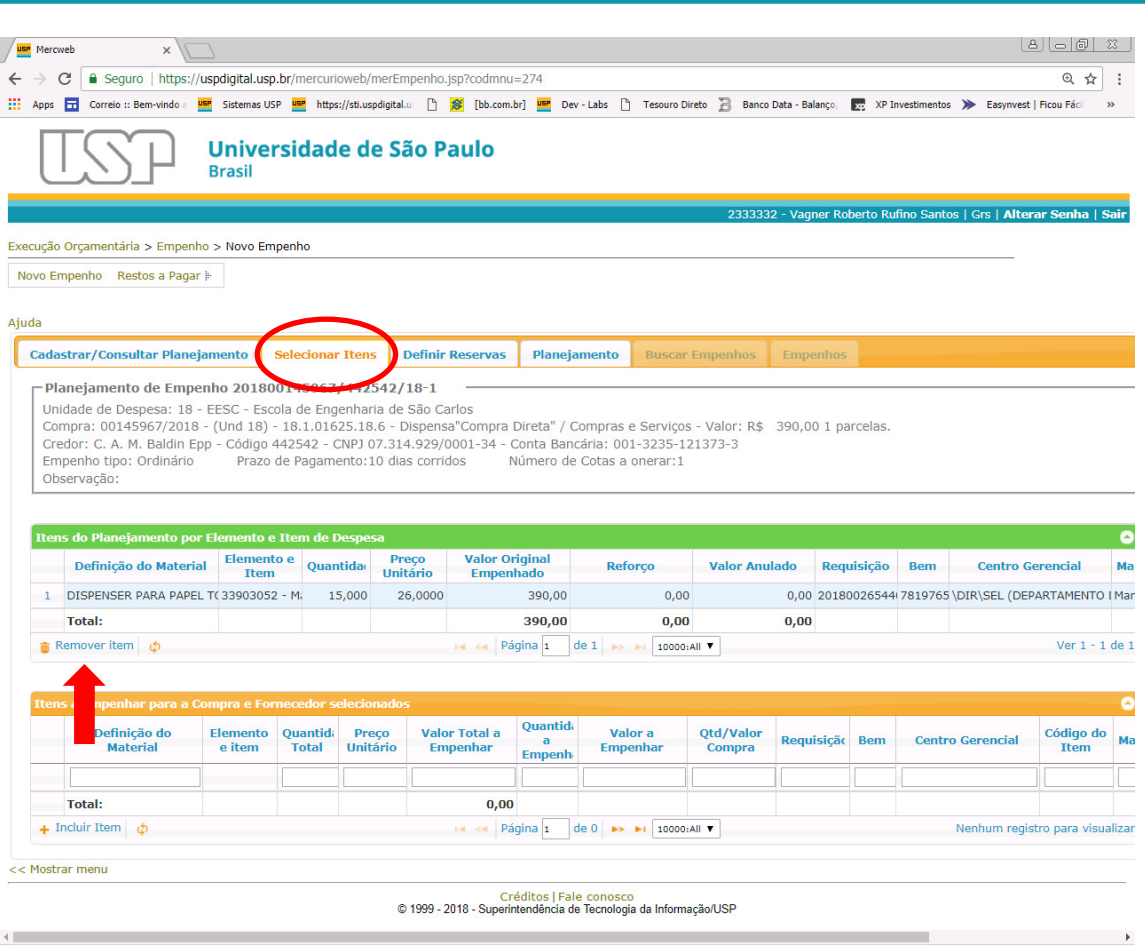

#### **EMPENHO POR ESTIMATIVA**

No caso de Empenho por Estimativa, o primeiro empenho é cadastrado de forma idêntica ao mostrado anteriormente. A partir do segundo empenho seguir o seguinte procedimento: Listar a compra que será empenhada e depois clicar no menu "Cadastrar/Consultar Planejamento".

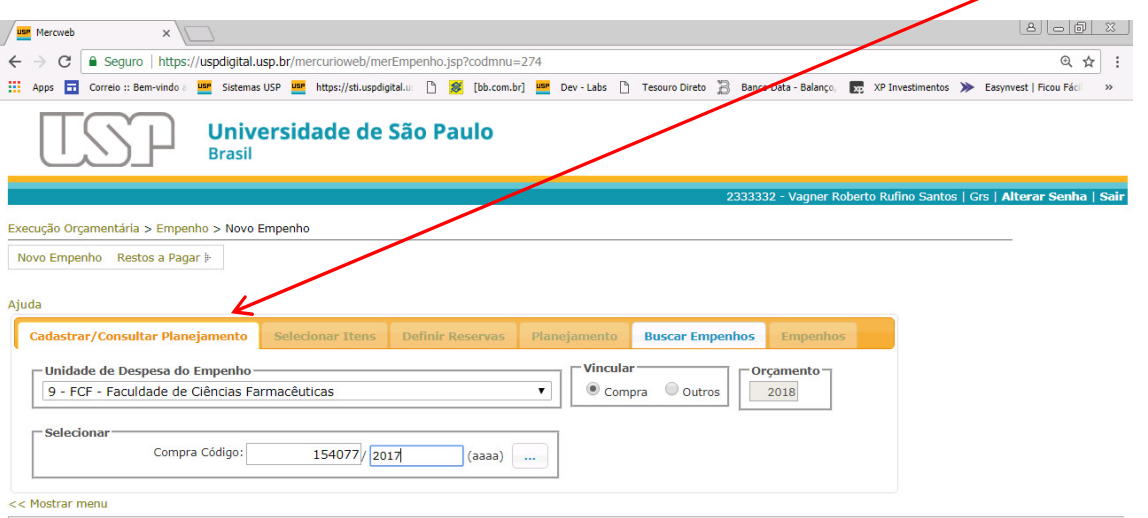

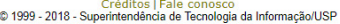

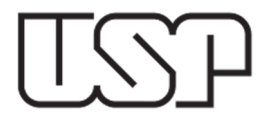

# Clique no botão "Buscar".

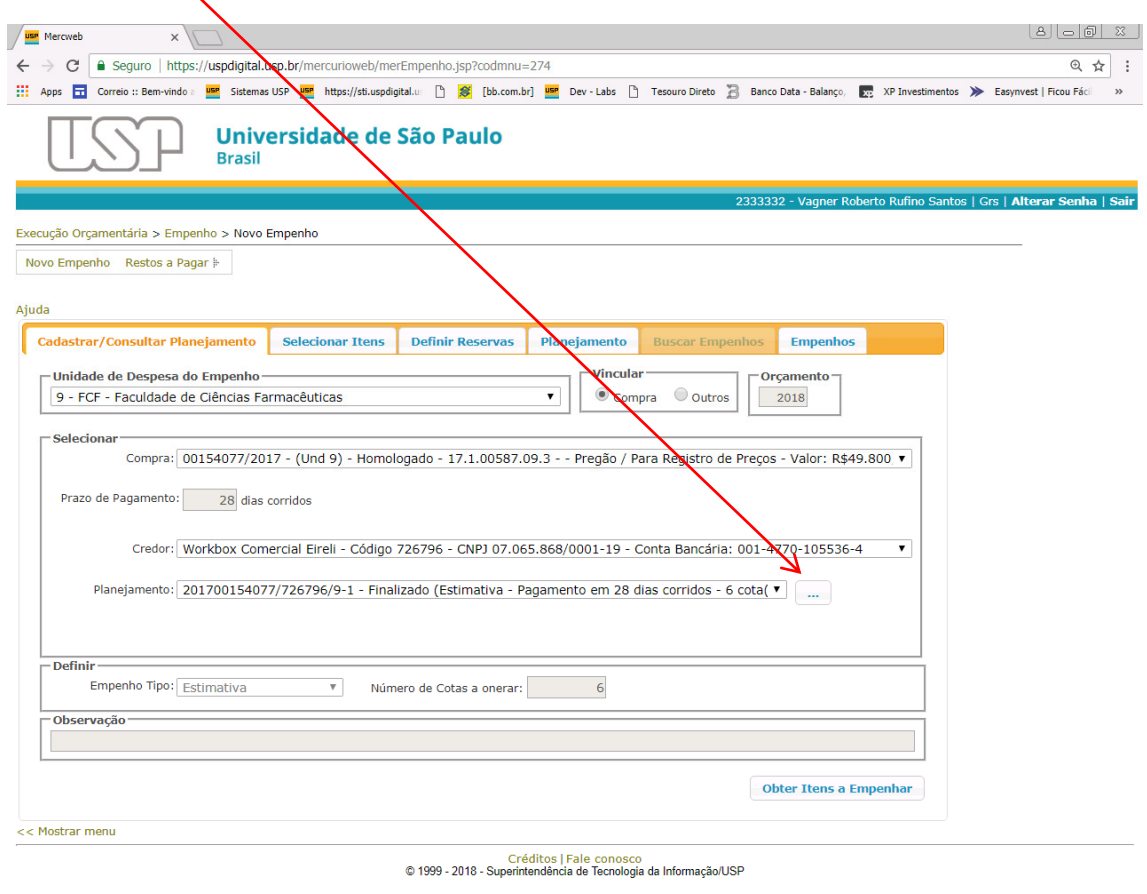

https://uspdigital.usp.br/mercurioweb/merEmpenho.jsp?codmnu=274#tabs-1

Serão mostrados todos os planejamentos associados à compra. Clique no botão "+".

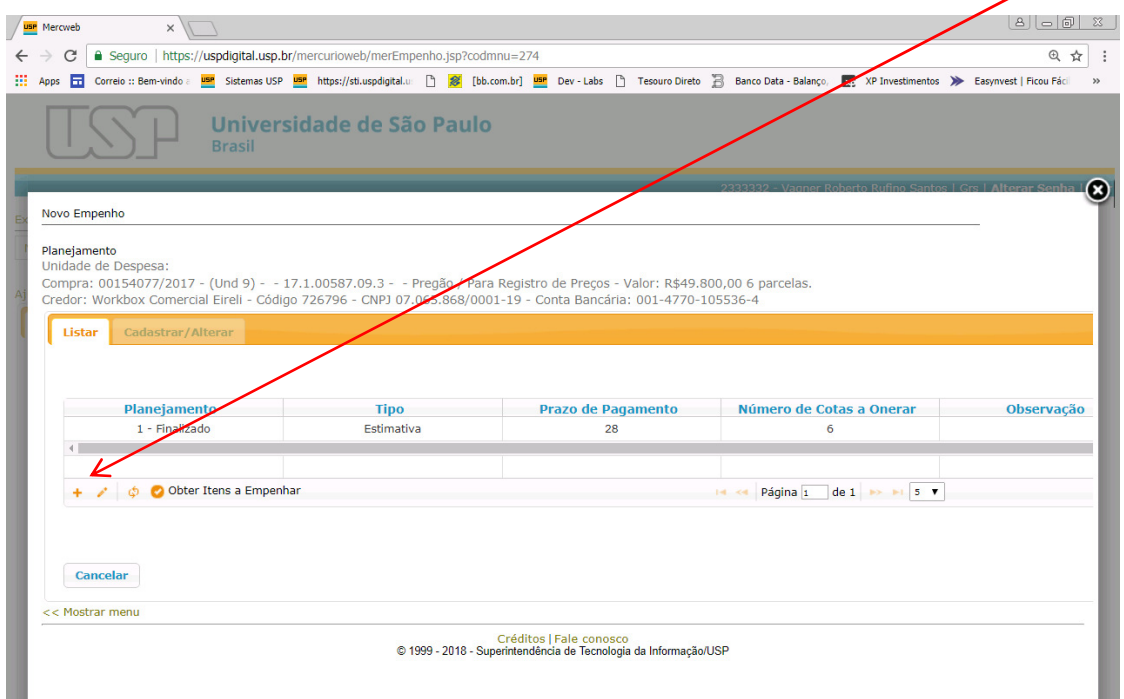

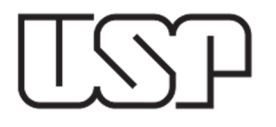

Se necessário, preencha o campo "Especificação da Despesa" e depois no botão "Confirmar".

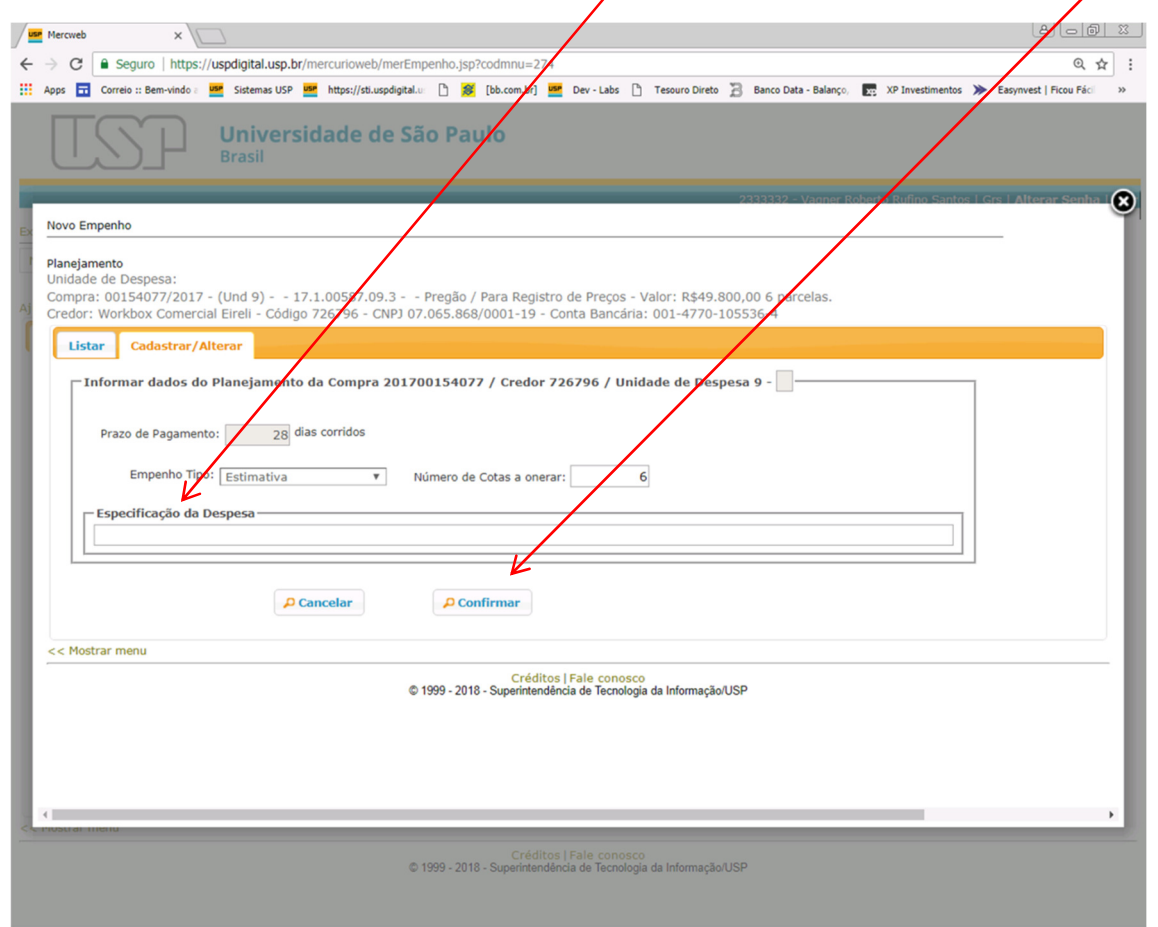

Será criado o esboço de Planejamento, selecione e clique no botão "Obter Itens a Empenhar".

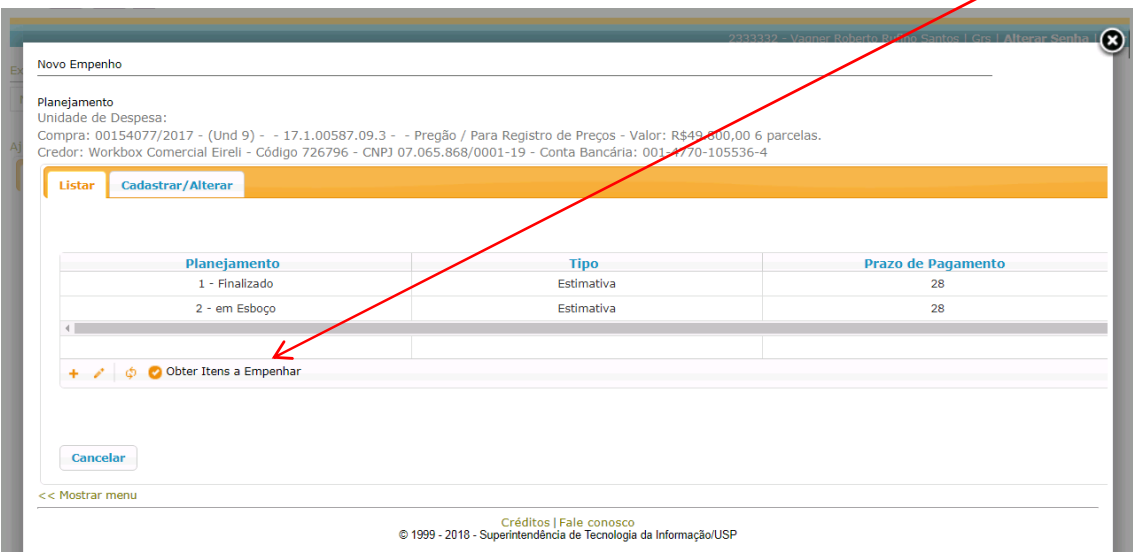

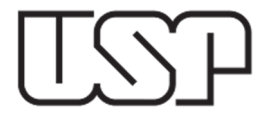

Serão mostrados os itens que ainda não foram empenhos. A partir dessa tela, as próximas etapas são idênticas às mostradas anteriormente.

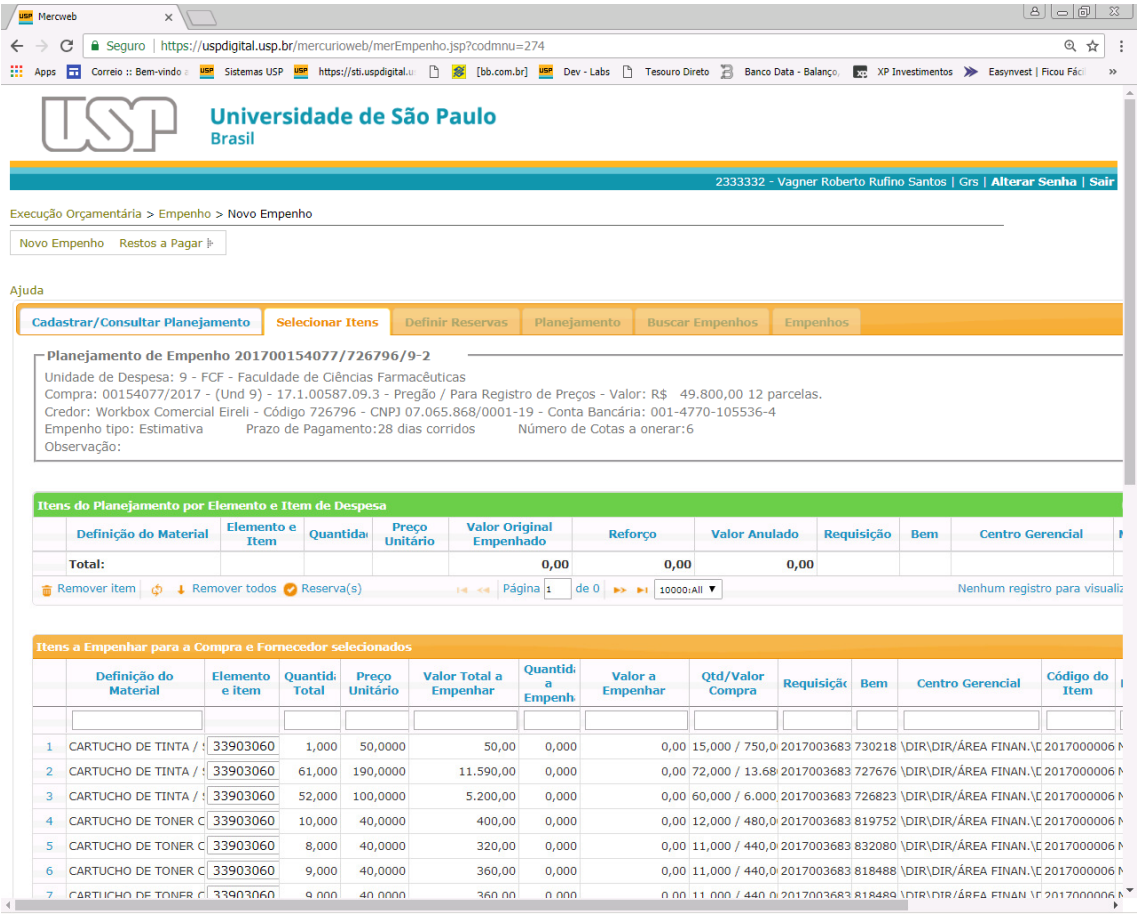